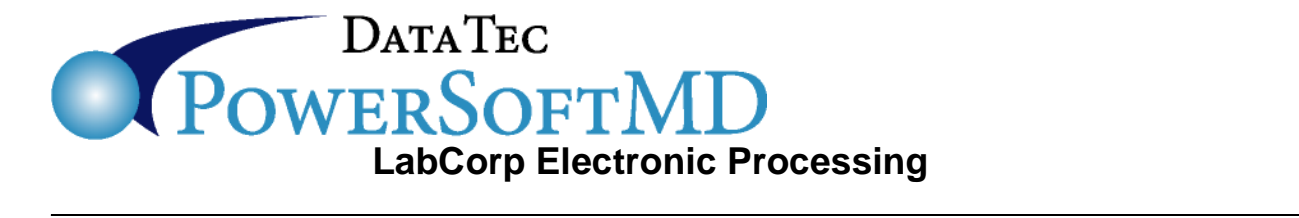

This page documents integration with LabCorp for lab request information. You can call us to get this feature set up.

## **Sending Lab Requests**

1. On the related SOAP note, go to the Lab section and click the Lab Request button to open the lab selection screen and finally click Electronic Lab Request.

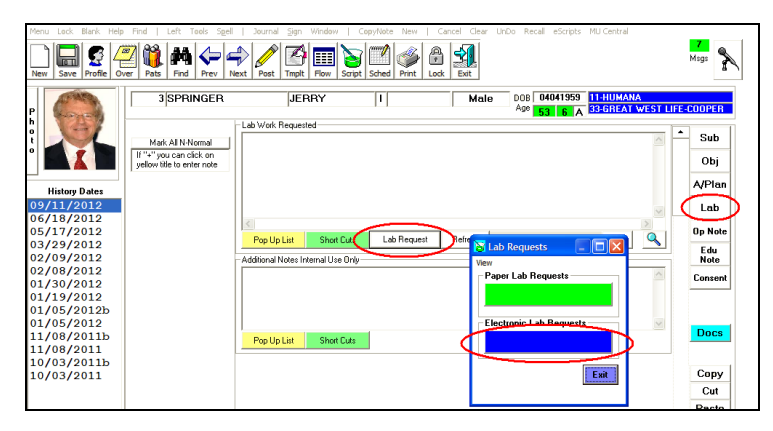

2. On the Lab Request screen, make sure the top left Lab Company field's set to LabCorp. At a minimum fill in all blue colored fields. Make sure the diagnosis and other info, including the doctor the request is sent under and who to bill for work is all correct, then select a type of test, AFP, Blood lead, Cytology, or "Other," then select and add the tests you want to send. You can use shortcuts for Clinical Information Fields.

3. Now you can exit back to the main LabCorp interface screen & click Mark for Core Pickup if you are not collecting specimen yourself, Click Lab Library to add this test as a custom name, or just click the Send Requests button to send the electronic requests.

4. If prompted, verify the patient's insurance information is correct.

5. The screen to print the paper requisition should automatically appear, select your printer and click the green button to print a paper copy. Fax this requisition to LabCorp to complete your order.

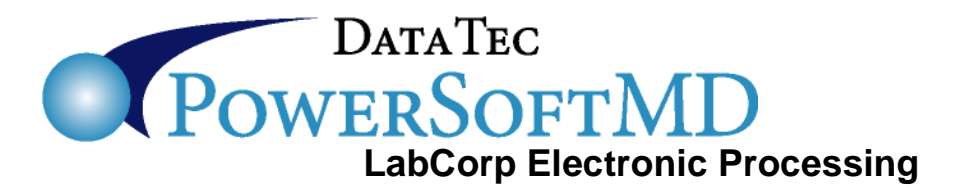

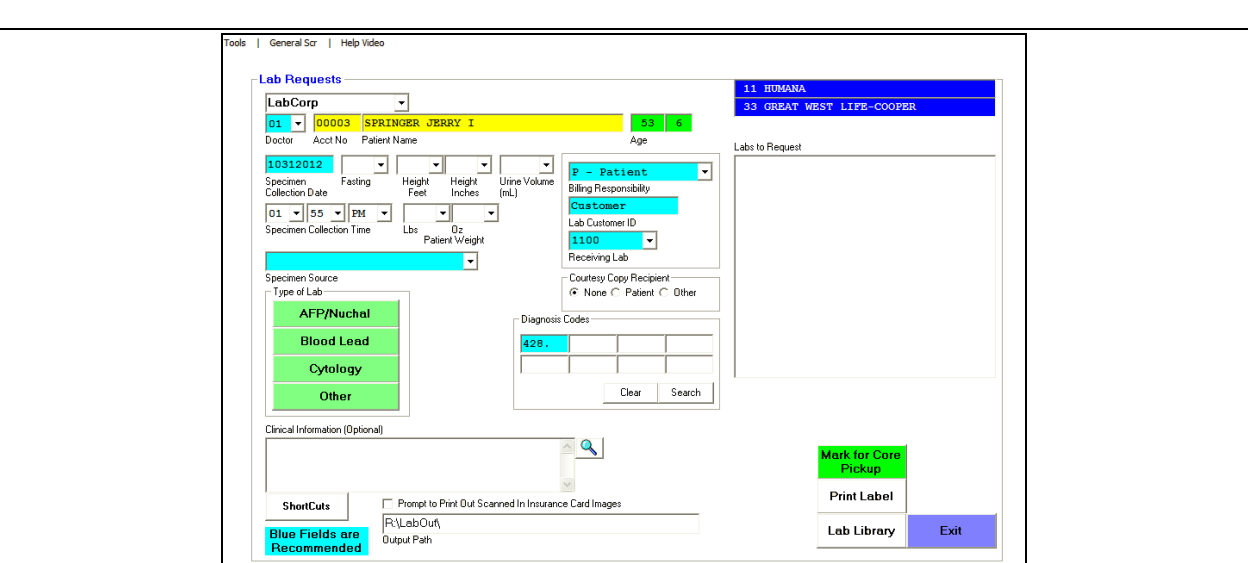

## **Receiving Results**

1. From the Primary menu, at the bottom left of the screen, click on the Imp HL7 button.

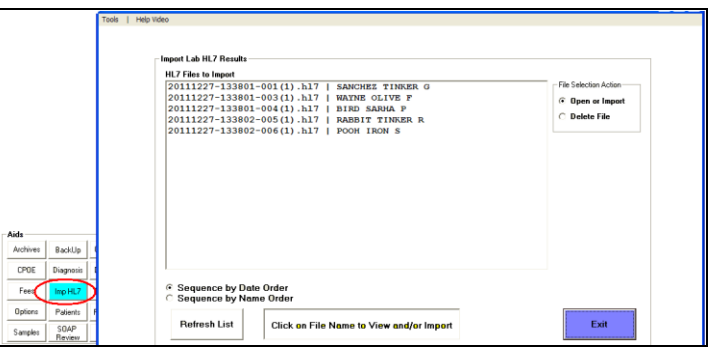

2. Click on a file to display the import screen. This will select the patient the result is for.

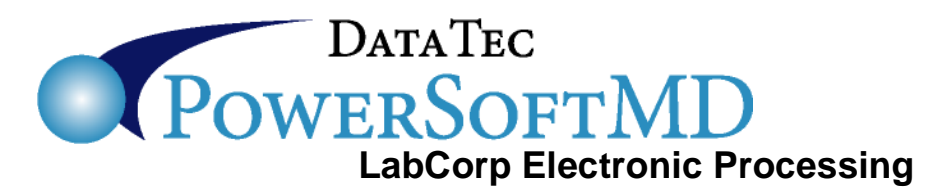

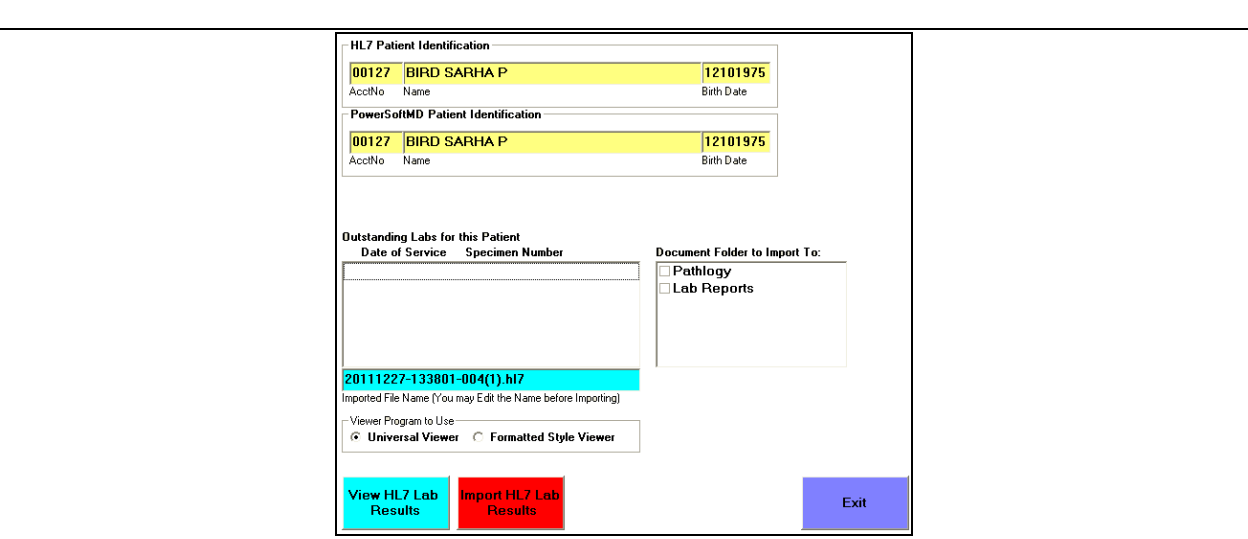

- 3. Click the blue View HL7 Lab Results to view/print the results.
- 4. Select the Outstanding Lab at the bottom left that the result is associated with.
- 5. Select the Document folder you want the results imported to on the right.
- 6. Make sure the Delete Original File after Import box is checked.
- 7. Click the Import HL7 Lab Results button to finish importing the file & then Exit.